# **Драги седмаци,**

## Идемо даље са цртањем у Пајгејму.

Знате да нацртате линију, знате да задате њен положај (самим тим и дужину одређену положајем крајњих тачака), боју линије као и боју позадине, па чак и њену дебљину.

Слична правила важе и за исцртавање осталих геометријских облика.

Коришћењем функције **pg.draw.circle** цртамо **кругове.** Параметри ове функције су редом:

- прозор у коме се црта,
- боја којом се црта,
- уређени пар (обавезно целих бројева) којим се задају координате центра круга,
- полупречник круга (обавезно цео број).
- Након полупречника је могуће задати и дебљину круга у пикселима. Ако се тај параметар изостави, онда се црта круг који је испуњен бојом.

#### Пример:

### pg.draw.circle(prozor, pg.Color("red"), (50, 50), 30, 2)

Исцртава се у претходно задатом прозору prozor црвеном бојом са центром у (50, 50), полупречником 30 и дебљином линије 2 пиксела. Да је вредност дебљине линије изостављена (једноставно није написана), нацртани круг био би испуњен врвеном бојом.

За цртање **правоугаоника** (**квадрата** ако су странице исте), параметри функције су редом:

- прозор на коме се црта,
- боја,
- уређена четворка бројева чија прва два броја представљају координате горњег левог темена правоугаоника, а друга два представљају редом његову ширину и висину.
- Дебљина линије у пикселима (уколико се изостави, правоугаоник ће бити испуњен бојом)

Пример:

pg.draw.rect(prozor, pg.Color("blue"), (100, 0, 100, 100), 1)

црта у прозору prozor квадрат странице 100 пиксела, са горњим левим углом у (100, 0) и чини то дебљином линије 1 пиксел

#### Функције за цртање геометријских облика:

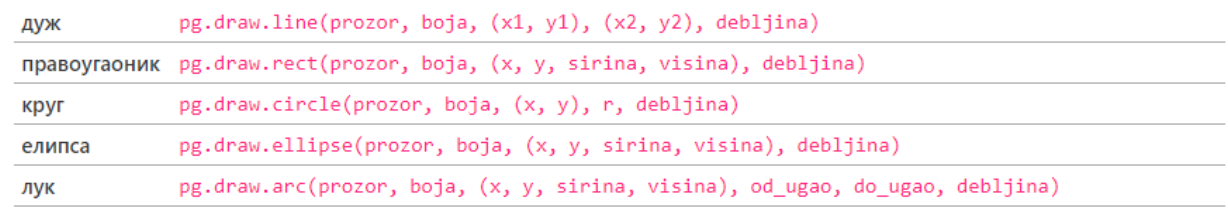

Сав материјал везан за цртање геометријских облика, као и материјал за вежбу можете наћи на адреси: [https://petlja.org/biblioteka/r/lekcije/pygame-prirucnik/crtanje-toctree.](https://petlja.org/biblioteka/r/lekcije/pygame-prirucnik/crtanje-toctree)

На адреси: <https://petlja.org/skola/videopygame> налази се видео материјал који можеш користити.

На истим адресама налази се и материјал везан за Приказ слика. У пајгејму је могуће користити готове слике за које је битно, уколико користиш инсталиран програм на свом рачунару, да их снимиш на исто место на коме је снимљена и изворна датотека Python програма (датотека са екстензијом py).

Уколико радите онлајн преко Петље, можете користити слике које се тамо налазе.

Први корак је да се слика учита. То се ради помоћу функције pg.image.load којој се као параметар наводи назив датотеке са сликом (то су обично датотеке са екстензијама png или jpg).

Други корак је приказ учитане сличице на екрану (једном учитана слика се може приказивати и на више места). То радимо помоћу функције prozor.blit којој се као параметри наводе учитана слика и позиција на коју ће се поставити њено горње лево теме (ако наведемо координате (0,0)(0,0), слика ће бити приказана у горњем левом углу екрана).

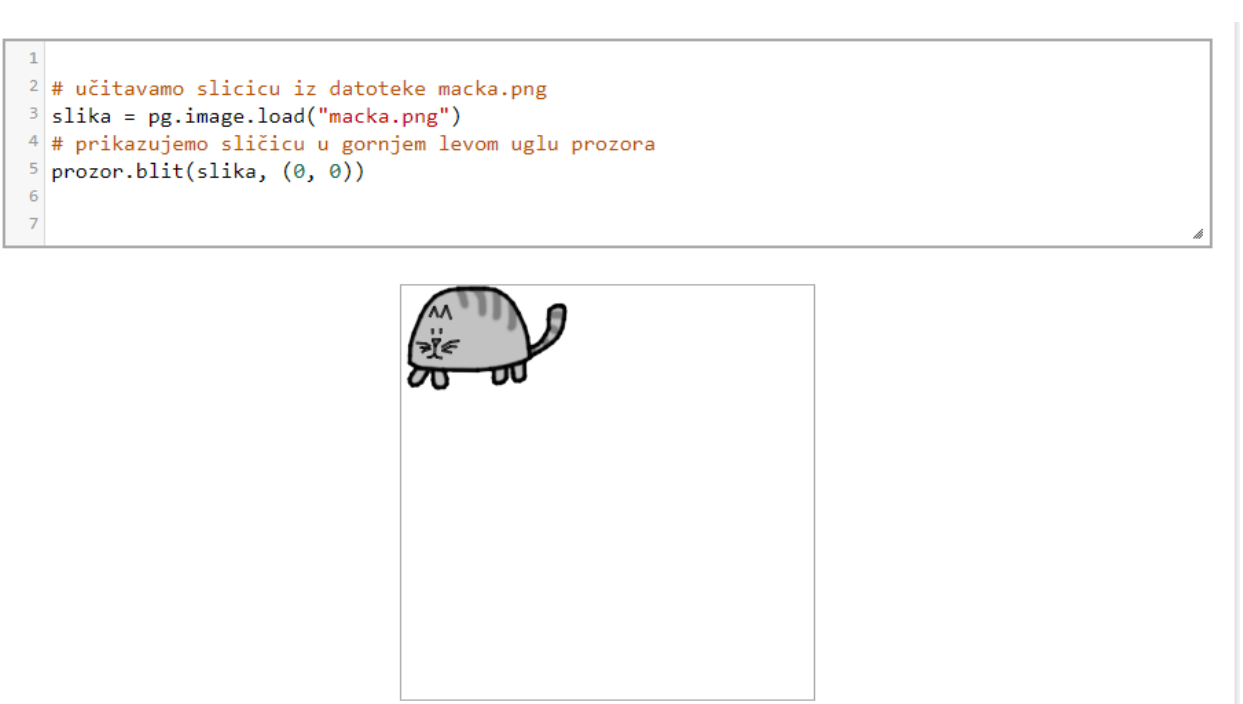

#### Твој задатак је да урадиш задатке:

#### 1) Три круга из друге лекције

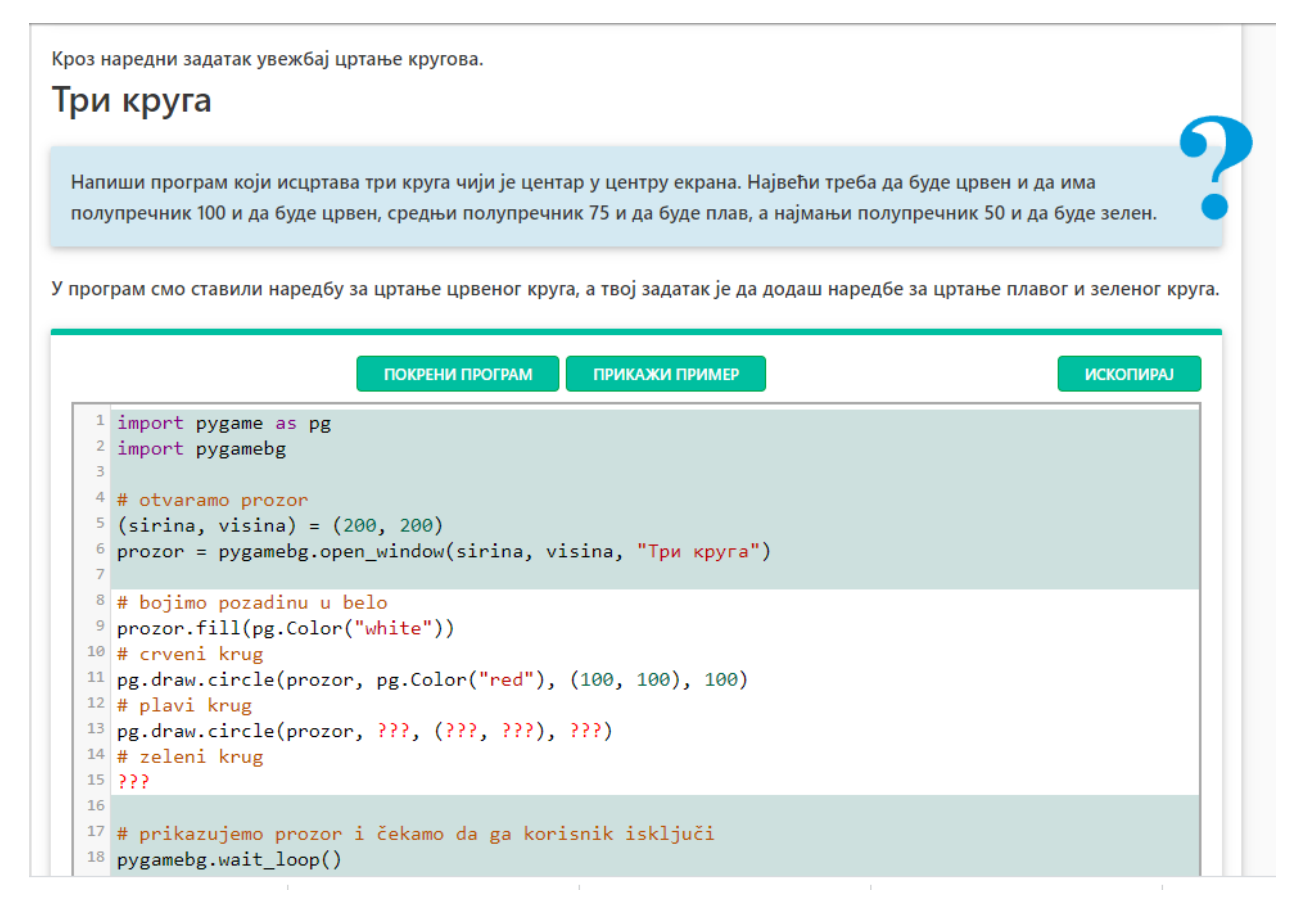

#### Тачно урађен програм даће овакав излаз:

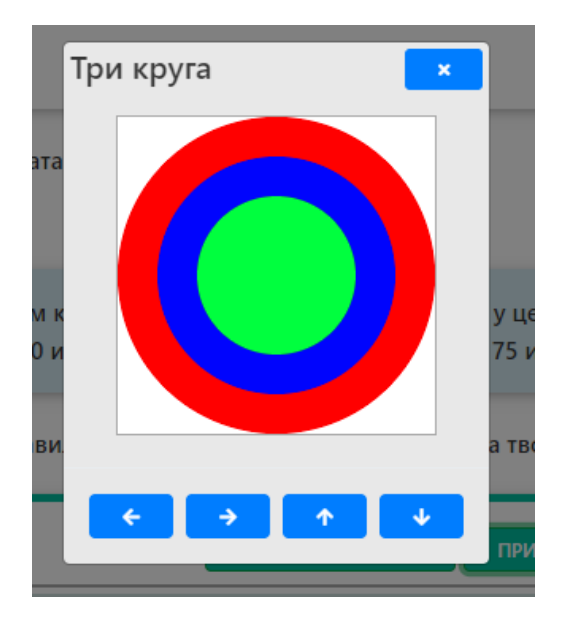

#### 2) Пет квадрата у пет боја:

Кроз наредних неколико задатака увежбај цртање правоугаоника и квадрата.

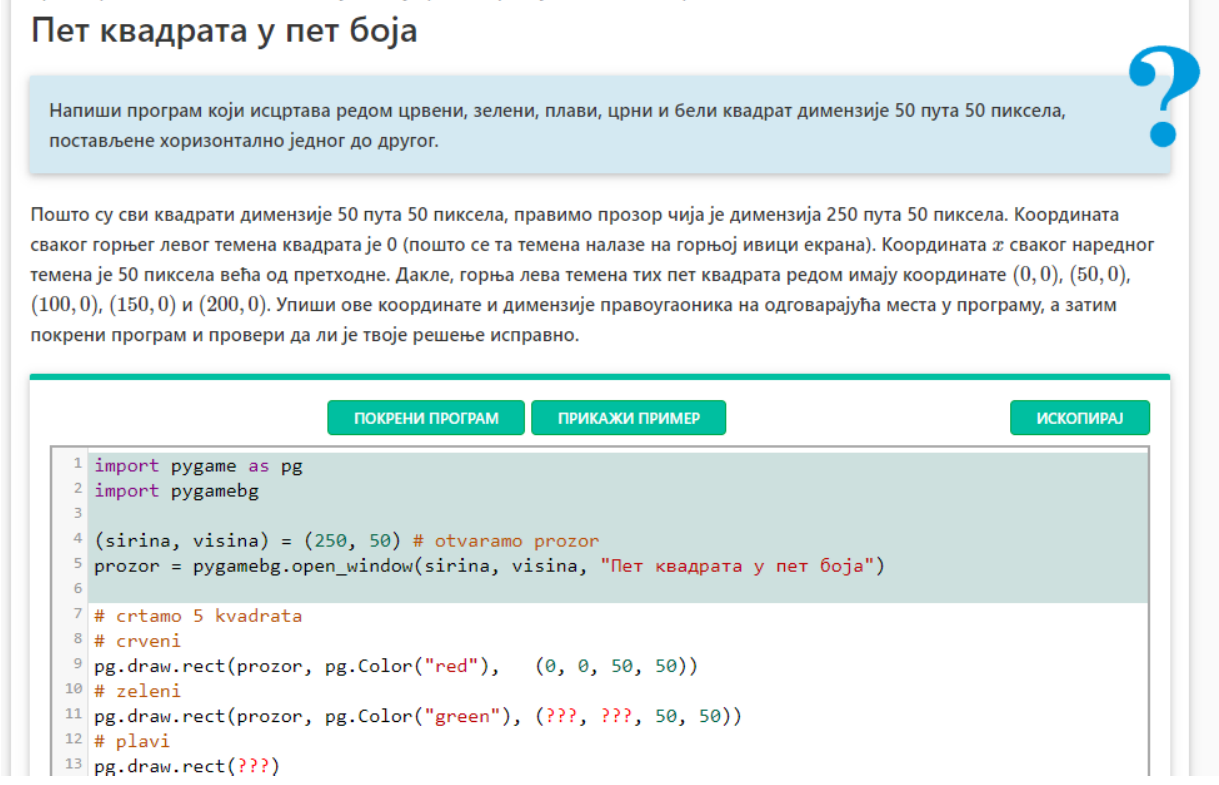

Тачно допуњен програмски код даје овакав резултат:

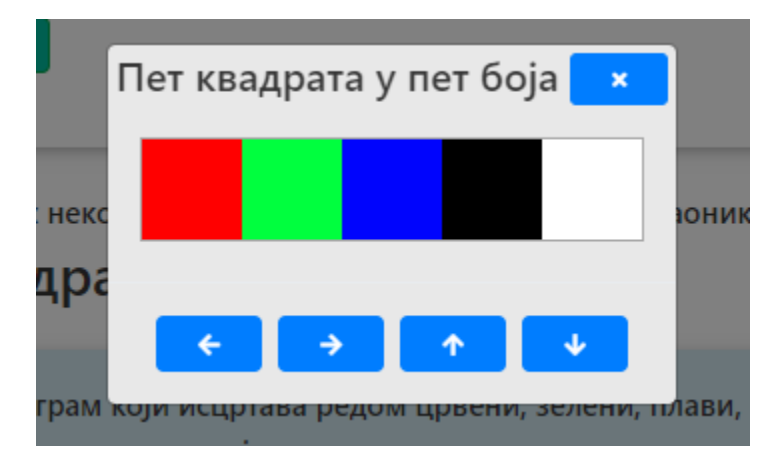

Слику свог програмског кода или прекопиран код пошаљите као и прошле недеље на мејл адресу:

[osjpdusanknezevic@gmail.com.](mailto:osjpdusanknezevic@gmail.com)

Уколико имаш било каквих недоумица, можеш ми се обратити путем исте мејл адресе.

Они који желе да ураде нешто више, могу урадити задатке Глава робота и Паткица из исте лекције и на исти начин ми послати програмске кодове за те задатке.